# <span id="page-0-0"></span>**Temporary Solutions Job Aid – DocuSign Remote Verification**

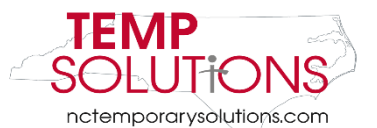

<span id="page-0-1"></span>In this Job Aid, we will be taking you through the steps of completing a Temporary Solutions Onboarding Packet as an HR Representative and I-9 verification remotely. Please reach out to Temporary Solutions for assistance after reviewing this booklet.

We suggest using **Google Chrome** when working through the DocuSign database.

You will be asked to review and complete the following:

- 1. [Temporary Solutions Guidelines for Remote Employment](#page-6-0)
- 2. [How to Attach Agency's Telework Policy](#page-8-0)
- 3. [I-9 Section 2 Completion & Instructions](#page-10-0)
- 4. [Viewing I-9 Temporary Employee Document\(s\)](#page-11-0)

You may click on each title above to take you to the form on this document.

# <span id="page-0-2"></span>**Helpful Tips & Tricks**

- In order to move through each section of DocuSign, you must **click** the **Initial** or **Sign Here** icons.
- The **Next** button only takes you to the **next required area**
	- o **Please Note**: You can use the **Tab** button on your keyboard or the **Next** button on the screen in order to move through each section
- If you are unsure what current section of the DocuSign requires, please look at two areas:
	- o **The blue banner at the top of the DocuSign page**
	- o **Hover over the area with your mouse**
- You **do not** have to complete your documents all at one time. You can **Finish Later** by clicking the **Other Actions** drop down at the top of your screen
	- o For more information about the **Other Actions Drop down**, please click **here**
- If you **do not** have access to a computer, there is a **DocuSign mobile app**

# **Table of Contents**

<span id="page-1-0"></span>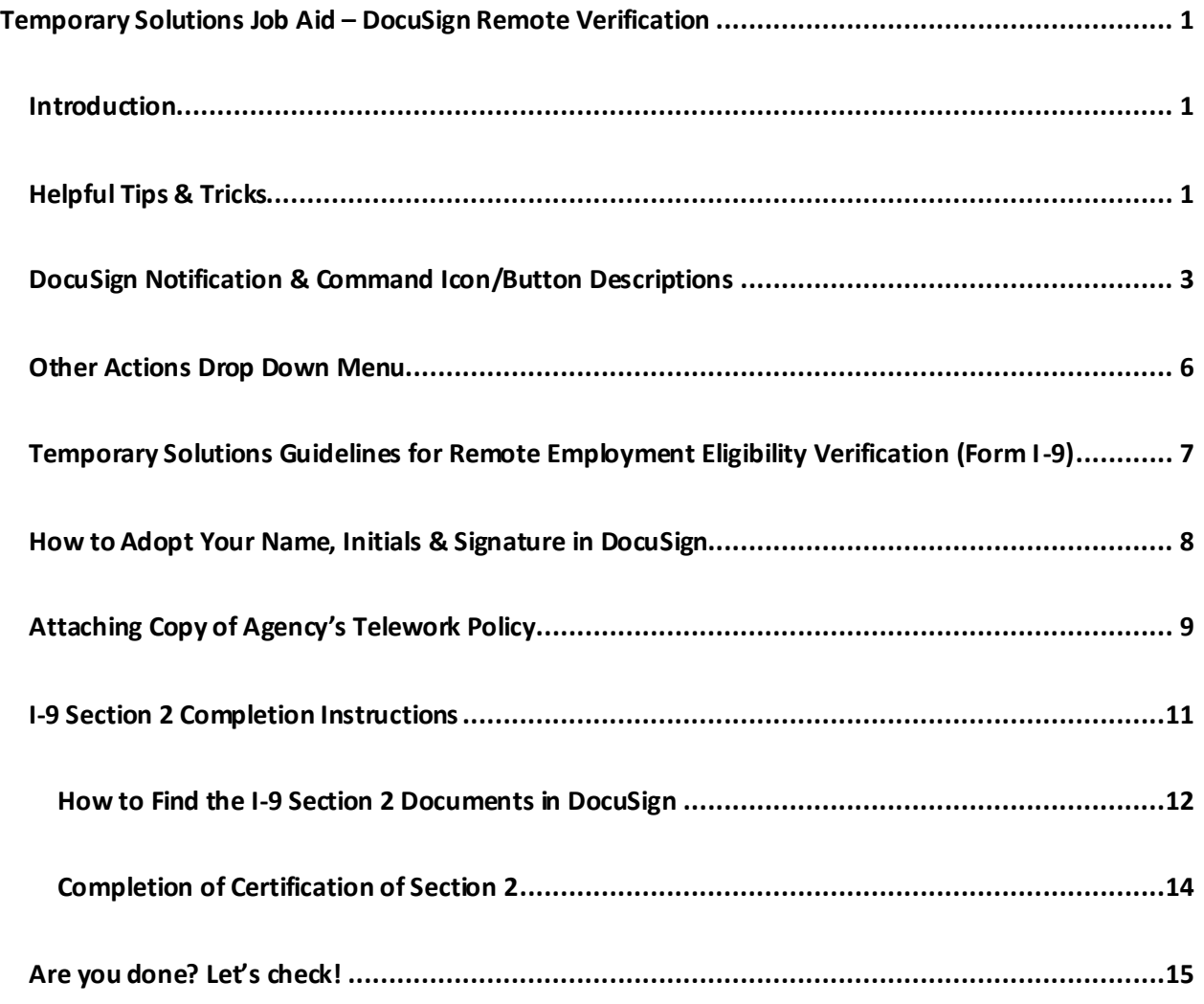

# **DocuSign Notification & Command Icon/Button Descriptions**

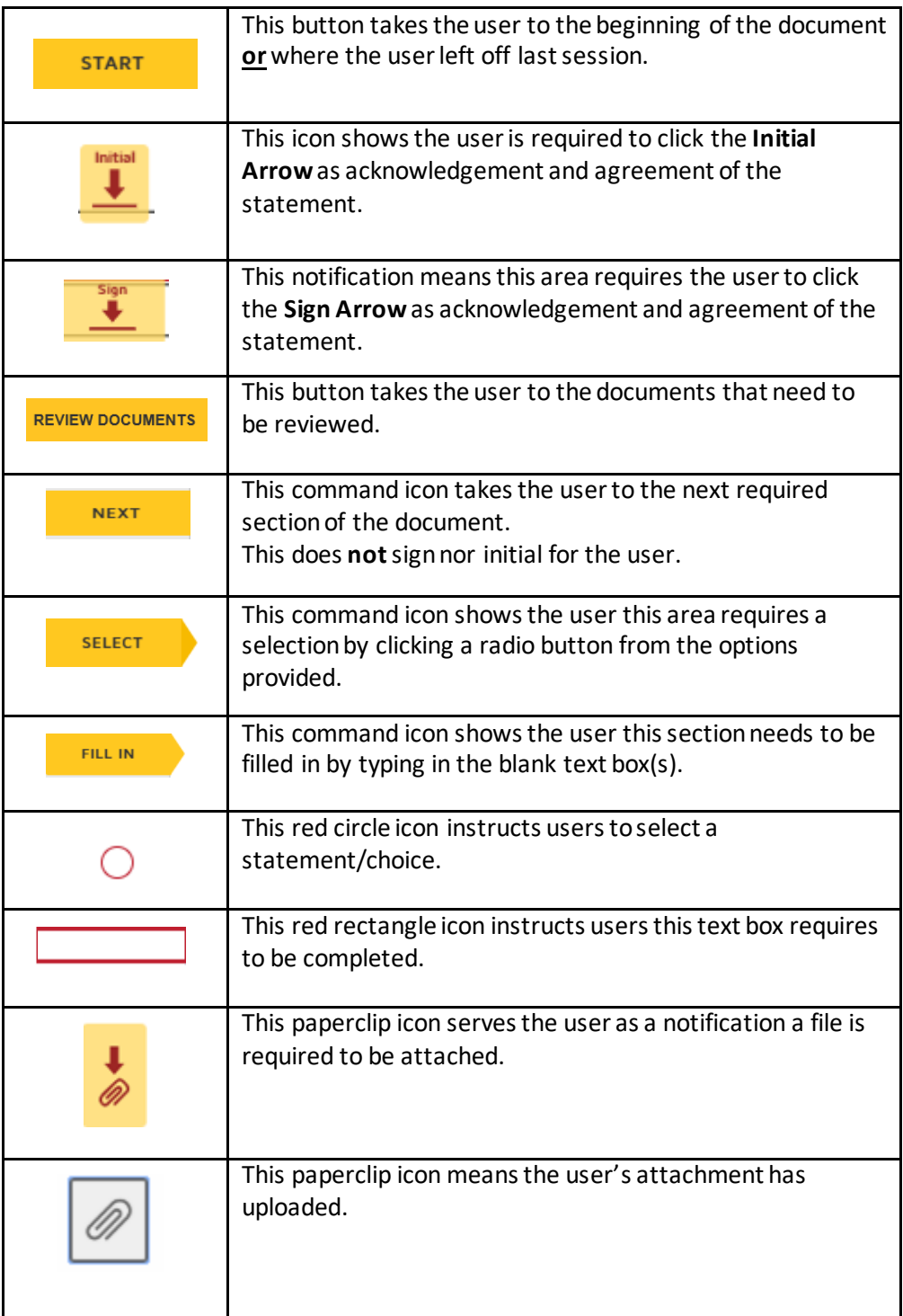

You will receive an email from [email@docusign.net.](mailto:email@docusign.net) If you have not received this, please check your junk and spam folders.

The email will look as shown below:

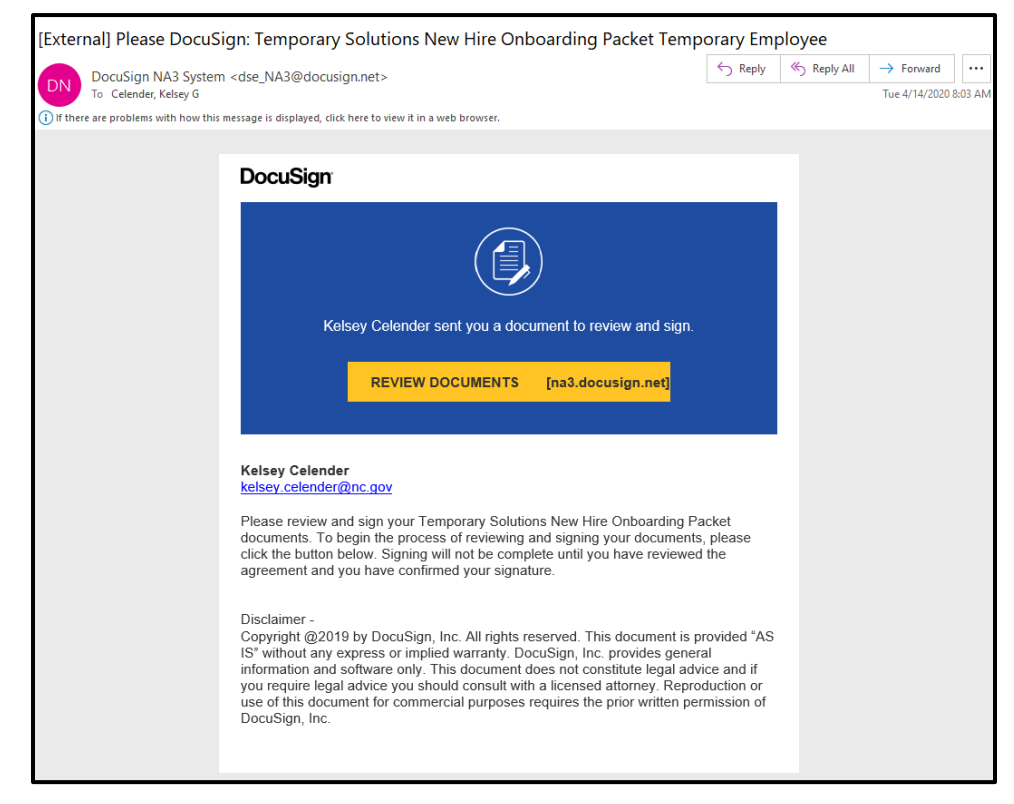

Please **click Review Documents.** This should take you to the DocuSign website. The title of the page should be **Please Review & Act on These Documents** (as shown below).

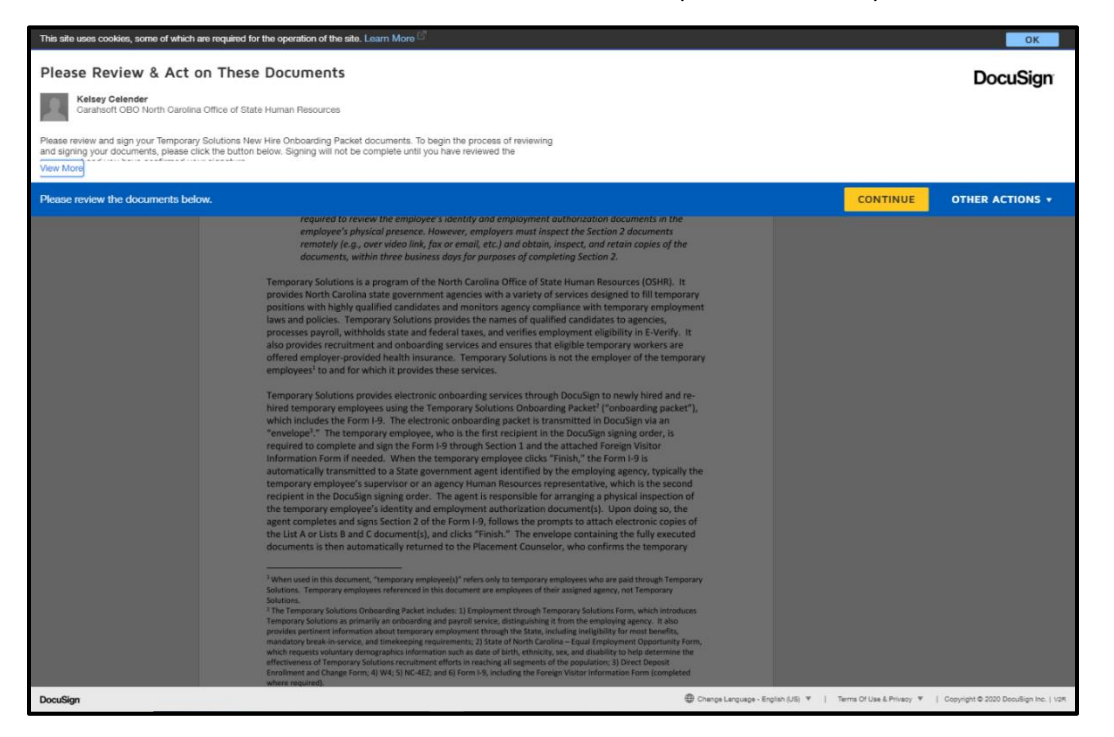

If the message on your screen is cut off, please click the blue **'View More'** button (circled in red below).

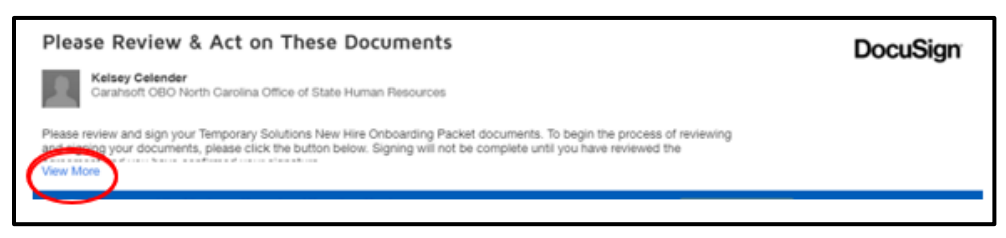

After reviewing the statement, please **click continue** (as shown below).

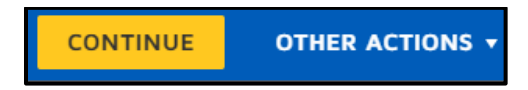

# <span id="page-5-0"></span>**Other Actions Drop Down Menu**

Throughout the process you will be given the option to **Continue, Finish**, **Other Actions** drop down menu (shown below).

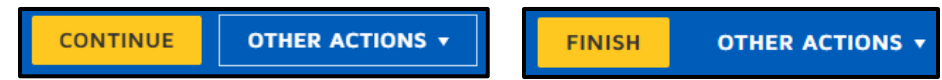

After clicking the **Other Actions, you will see the choices below.** 

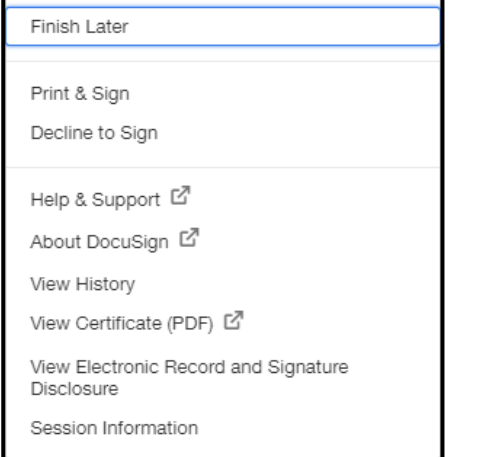

**Helpful Tip:** If you are ever lost within DocuSign and/or unsure of what the current section requires, please look at the blue header within DocuSign (as shown below).

<span id="page-5-1"></span>Please review the documents below.

# <span id="page-6-0"></span>**Temporary Solutions Guidelines for Remote Employment Eligibility Verification (Form I-9)**

After clicking **continue**, you will be brought to the documents completed by your agency's temporary employee. The first document you are required to **review, and sign** isthe **Guidelines for Remote Employment Eligibility Verification (I-9).** 

Please **click** the **start** command button. You will need to then read the Temporary Solutions Guidelines for Remote Employment Eligibility Verification.

Please let Temporary Solutions know if you have any questions **after** reading the **entire guidelines document**.

You will see that the temporary employee has already agreed to this document by their signature being provided (as shown below).

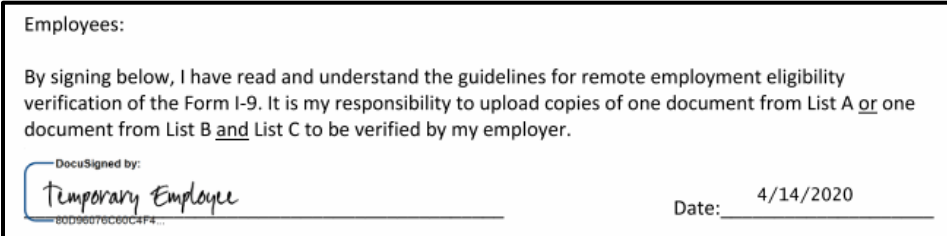

After reading and understanding this document, you will be asked to **sign and date** (as shown below).

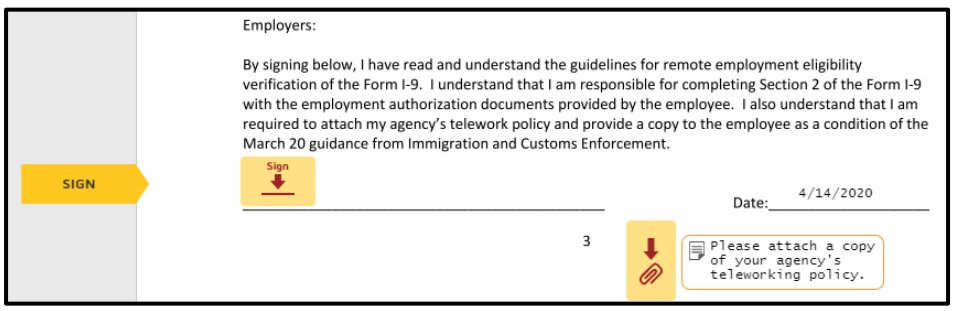

Please **click** the **sign** icon. The date will automatically populate for you to **today's date.**

This will prompt the **Adopt Your Initials** to create and confirm the following: Your name, initials and signature in DocuSign

> **Please Note***: If you have used DocuSign previously your previous selections may already be in place. This is okay.*

# <span id="page-7-0"></span>**How to Adopt Your Name, Initials & Signature in DocuSign**

In order to sign, provide your initials and more, please confirm the requested information below.

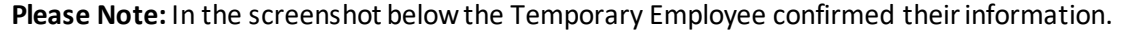

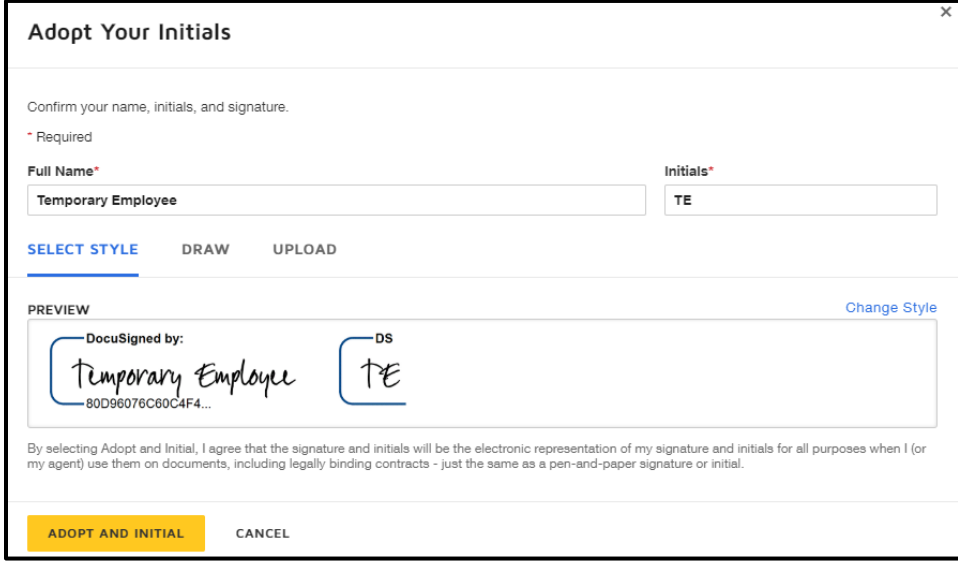

**Please Note:** If the Placement Counselor mistyped your name in the request process, you can fix your **Full Name** and **Initials** at this time.

If you would like to change the style, draw or upload a specific signature you are able to at this screen.

If you are ok with the current style, please **click** the **Adopt and Initial button** (shown below). This confirms your signature and initials.

Your signature will now populate where the **sign** icon was previously.

# <span id="page-8-0"></span>**Attaching Copy of Agency's Telework Policy**

After you have signed and dated to agree that you have reviewed the guidelines, you will be asked to **attach a copy** of your **agency's teleworking policy**. This is a **requirement** for **remote verification.**

Please **click** the **yellow paperclip icon** to **attach** the requested **telework policy.**

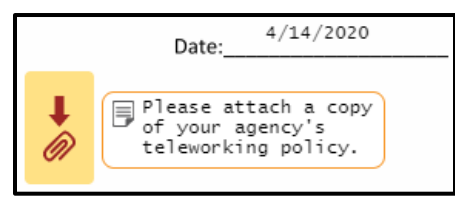

**\*\*\*Please Note: If you do not have an agency telework policy on file, please ask your agency's HR team for the completed template provided by the Office of State Human Resources.** \*\*\*

After **clicking the paperclip icon,** you will be provided an **upload attachment** screen (as shown below).

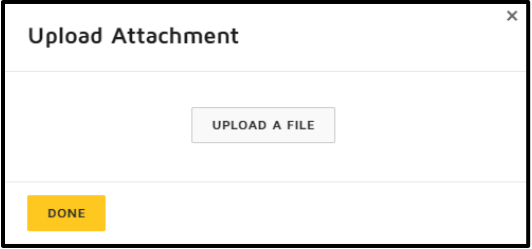

Please **click** the **upload a file** button. This will prompt your computer to bring you to your files (as shown below).

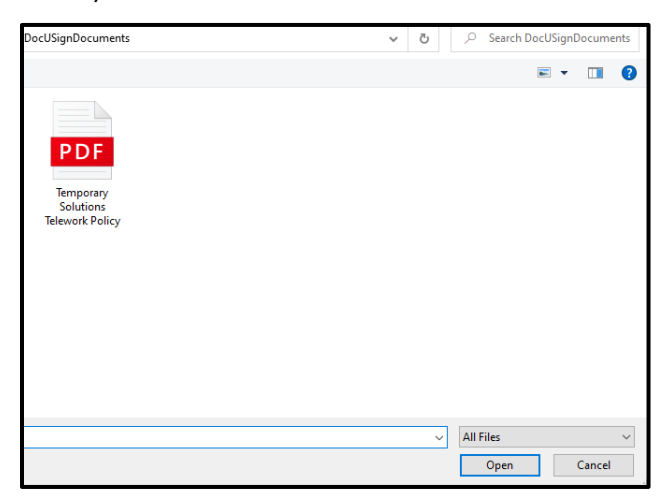

Please either **double click** the **document** you would like to attach or **click once to select** and then **click open.**

If your document uploaded correctly, your screen should look like below.

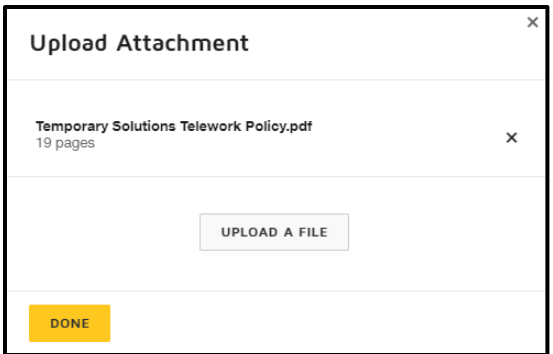

If you have uploaded your correct telework policy, please **click done.** 

You will now see the **paperclip icon** has updated (as shown below). This means your attachment has savedin DocuSign.

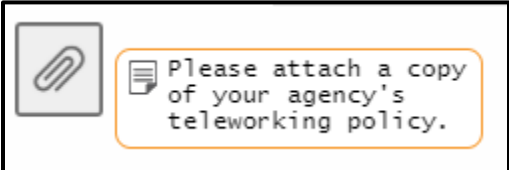

In order to move to the next section, you may either **click** the **next** command button or you may scroll through the document.

<span id="page-9-0"></span>In this Job Aid, we will **click next.** 

# <span id="page-10-0"></span>**I-9 Section 2 Completion Instructions**

The screenshot below provides an example of what your DocuSign screen should currently show.

**Please Note:** The yellow framed text boxes are **notes**in order to assist you with completing the Section 2 completely. These will not affect the credibility of the Section 2 completion.

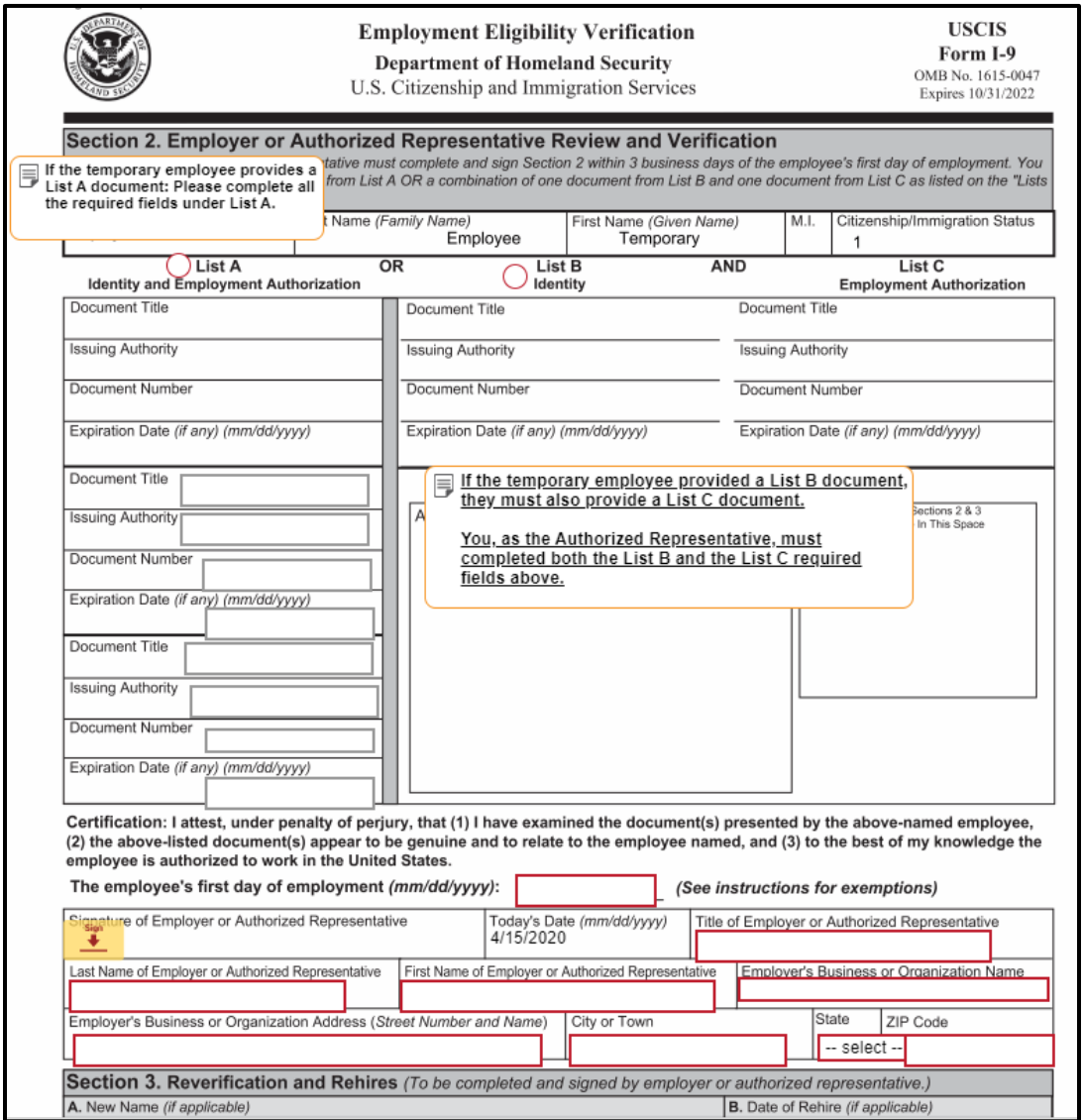

First, please see the **Last Name, First Name** and **Citizenship/Immigration Status** have been completed for you.

Next, you will **need to review the document(s)**the temporary employee **attached** in**DocuSign**. As stated in the **Guidelines for Remote Employment document**, you **must review these documents prior to completing Section 2.**

Below are instructions on how to find the document(s) in DocuSign.

### <span id="page-11-0"></span>**How to Find the I-9 Section 2 Documents in DocuSign**

You will be able to see the document(s) by scrolling through DocuSign (you will scroll down past the FN Data Gathering Formas shown in screenshot below).

In this Job Aid, the temporary employee attached a **List A Document only**.

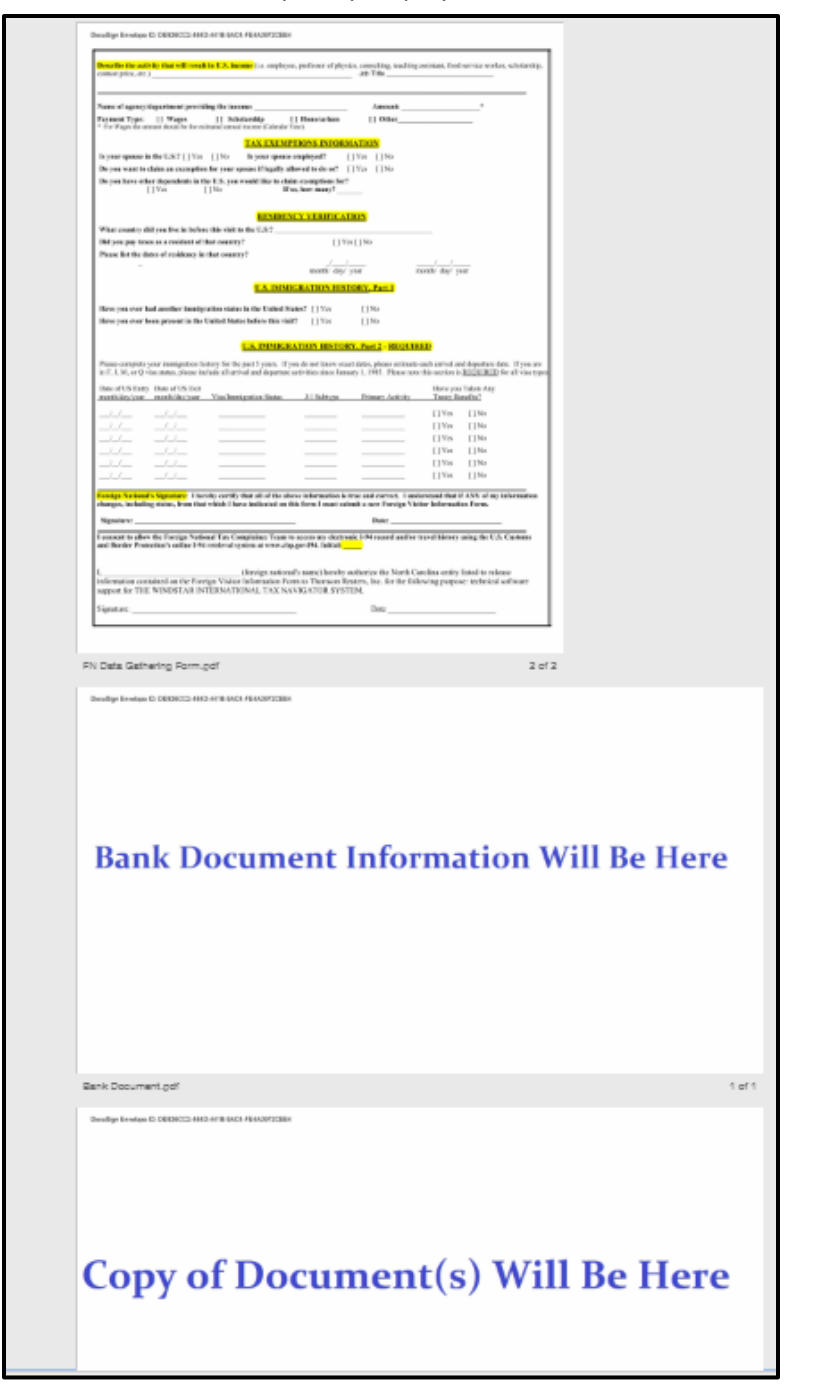

**Please Note**: You may be able to tell what the document is by the title given by the temporary employee (shown in screenshot below).

**T**he numbers shown in screenshot below also show you how many pages/documents were submitted within the attachment.

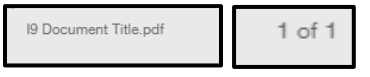

**If the temporary employee chose to attach a List B document, they are required to ALSO attach a List C document fortheir onboarding documents to be considered complete.** 

**\*\*You may not complete the form without the correct documentation\*\***

In this job aid, the temporary employee attached their passport, which as shown on the **List of Acceptable Documents as a List A document.** 

Because the temporary employee provided their List A document, you will complete List A section **only**. Please complete all the requested information.

First, please **click** the **red circle radio button** in order to select which document(s) were provided by the temporary employee.

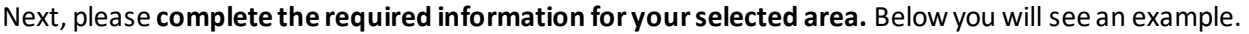

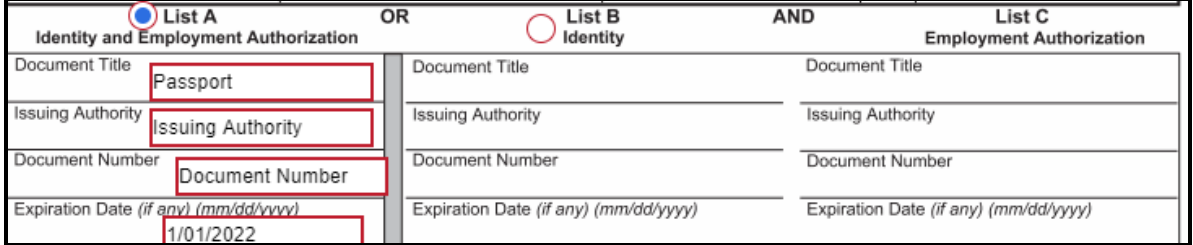

**Please Note:** In this job aid, the temporary attached a List A Document only (as shown above)

**\*\*\* Important: If the temporary employee attached a List B and List C document, after clicking the List B radio button, List C will populate to complete as well. You must complete both sections. \*\*\***

**If the temporary employee attached both, the screenshot below must be completed.**

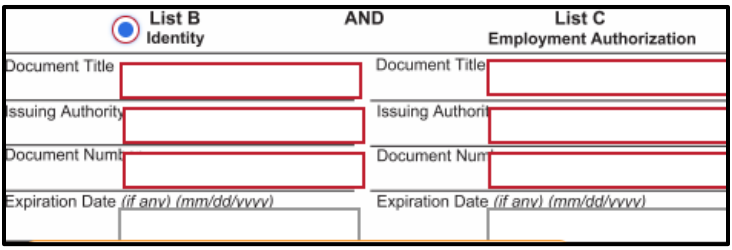

#### **Please Note: Remember to read the yellow notes on the I-9 Form to assist you**

After completing the required areas of the document information, you will now complete your information as the authorized representative (as shown below).

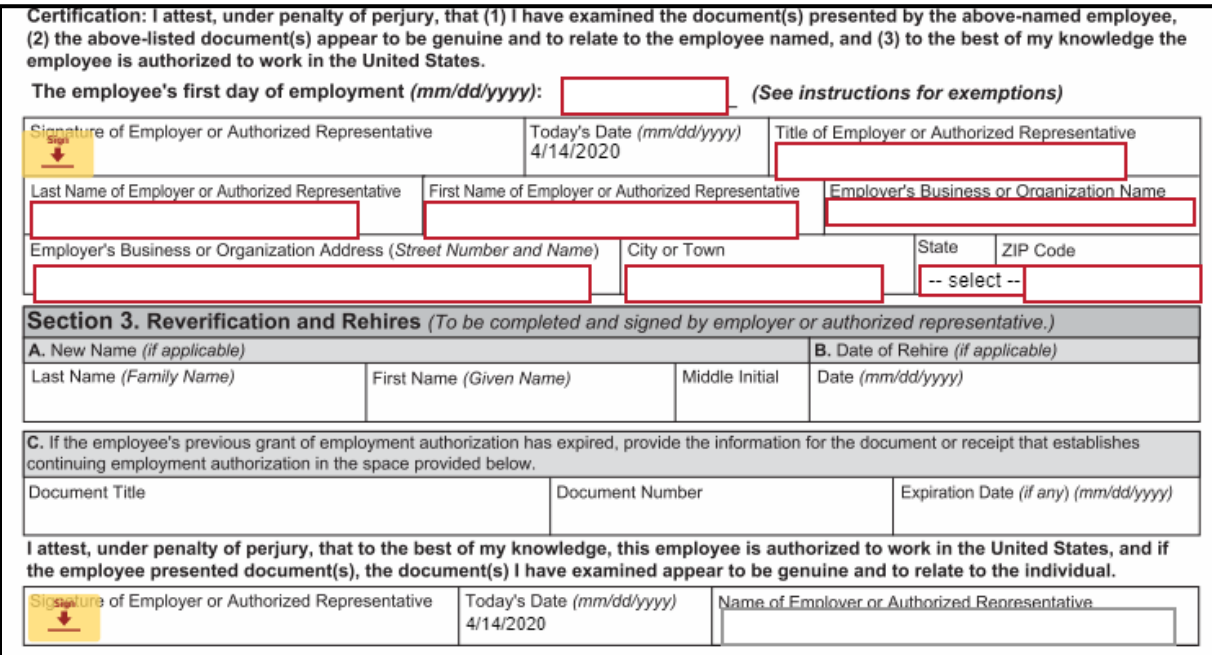

#### <span id="page-13-0"></span>**Completion of Certification of Section 2**

The required information is listed below: The employee's first day of employment Your signature Your title Your Last Name Your First Name Your Agency Name Your Agency's Address, City, State & Zip Code

An example of the completed information is shown below. In this example, the Authorized Representative is an HR Technician with Temporary Solutions.

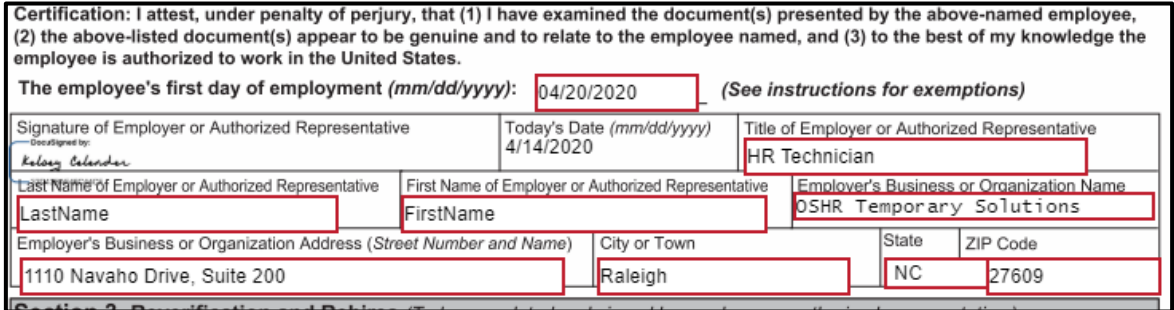

After completion of the certification, you must click the final **sign** icon.

Please **click** the **sign icon** in order to sign & date the next statement.

If you have completed all the required areas, you should receive a **Done! Select Finish to send the completed document**message in the blue header (as shown below).

Done! Select Finish to send the completed document.

# <span id="page-14-0"></span>**Are you done? Let's check!**

You should **not**see a **Next** button to the left of your documents anymore.

If you do still see the **Next** icon (as shown below), please **click Next** to see what required fields you may have missed.

**NEXT** 

Once the **Next** button icon has disappeared, you should see the '**Done! Select Finish to send the completed document!'**Message appear at the top of your screen (as shown below).

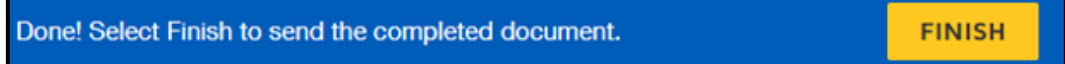

#### Please **click FINISH.**

Congratulations, you have finished your DocuSign review & completion! You should now receive a similar notification/request to below:

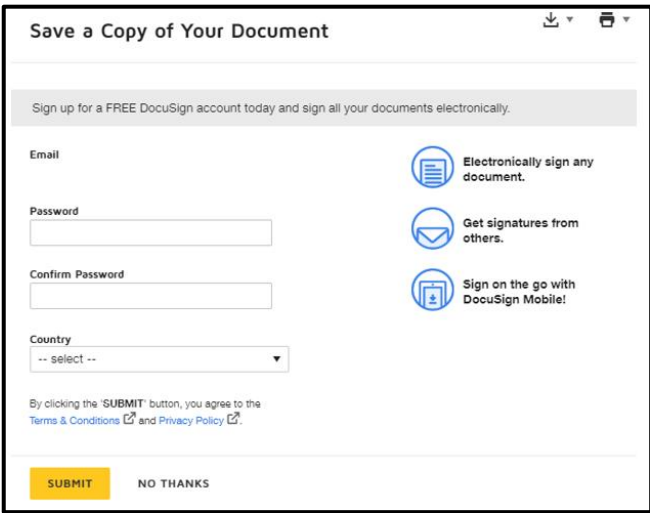

If you would like to sign up for a free DocuSign account, you may at this time.

If you would like to **save** or **print** your documents, please **click** one of the icons (shown below).

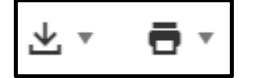

After either **clicking Submit** or **No Thanks**, your screen should populate the message below.

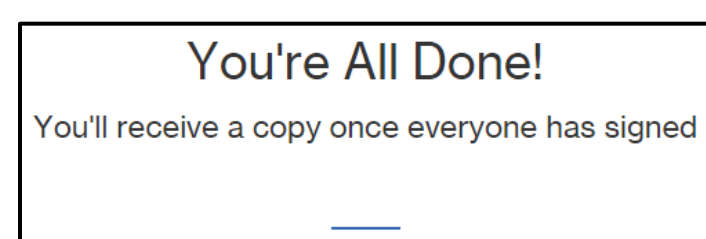

This means the necessary documents have been submitted to your agency's Placement Counselor for onboarding.

**Please reach out to the Placement Counselor with any questions or concerns.** 

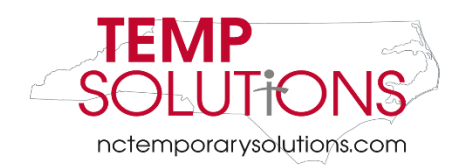

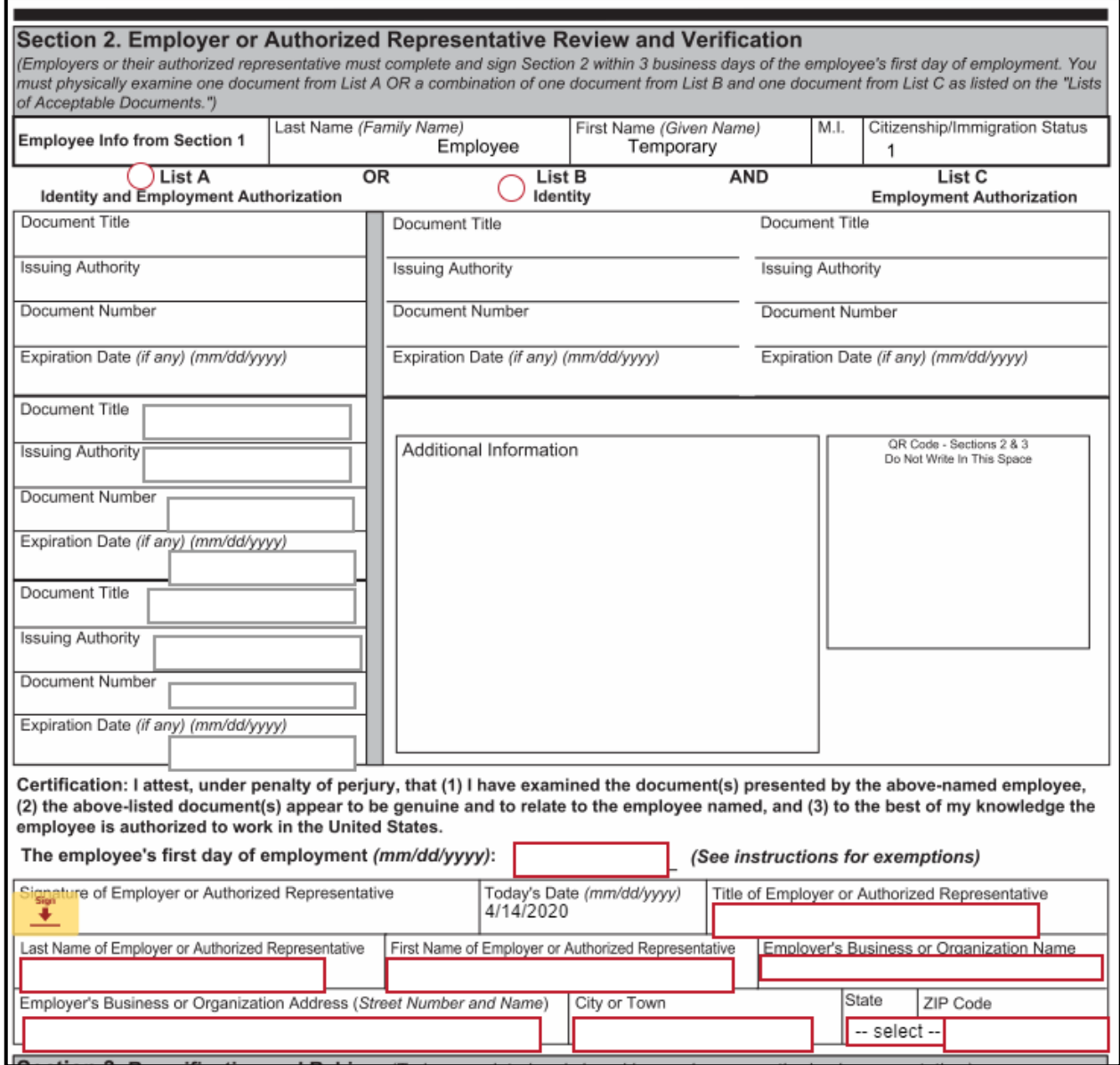